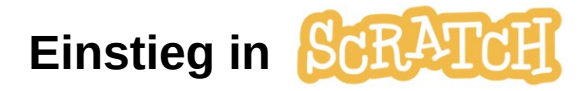

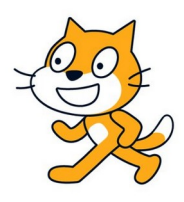

Unser großes Ziel ist es, mit Scratch ein Spiel zu programmieren. In der heutigen Stunde sollt ihr die blockorientierte Programmierumgebung Scratch zunächst erst einmal kennenlernen!

# **Eine Probierstunde mit Scratch**

Öffne die Internetseite von Scratch: <https://scratch.mit.edu/>

## **Aufgabe 1**

Teste Spiele von anderen Programmierern. Beachte, dass es sich hier in vielen Fällen um Tests handelt. Vielleicht hast Du dann selbst eine Idee für ein Spiel. Es muss keine neue Idee sein. Es kann auch eine Verbesserung eines vorhandenen Spiels sein. Gehe auf "Entdecken" und wähle ein Spiel. Der Start erfolgt mit der grünen Flagge. Achte auf Angaben zur Steuerung des Spiels.

## **Aufgabe 2**

Schau dir das Einstiegsvideo zu Scratch:

<https://www.youtube.com/watch?v=Z26lgMxQuzk>

an und vollziehe die Schritte nach!

## **Aufgabe 3**

Wir setzen die Katze auf Position x=0 und y=0 und lassen sie um 100 Schritte nach rechts laufen  $(x=100, y=0)$ .

Übernimm folgenden Programmcode in Scratch und teste diesen.

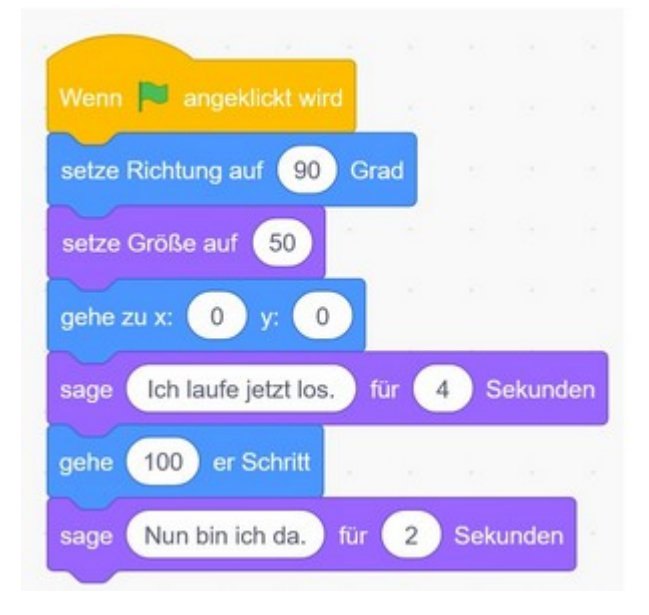

Speichere Dein Programm auf dem Computer unter den Namen **Programm1.sb3**.

### **Aufgabe 4**

Lass nun die Katze nach oben laufen. Verändere den Programmiercode. Versuche herauszubekommen, wie du die Katze nach links laufen lässt und wie du sie nach unten laufen lässt!

Hinweis: Die Richtung, in die die Katze läuft, hat etwas mit der Ausrichtung zu tun - diese muss richtig eingestellt und festgelegt sein.

### **Aufgabe 5**

Nun soll die Katze in einem Viereck laufen (Bei x=0, y=0 wird gestartet). Ergänze den Programmcode entsprechend.

Hilfe:

- Das Viereck soll immer eine Seitenlänge von 100 haben.
- Bei jeder Ecke muss die Katze sich um "90° drehen"
- Bei jeder Ecke soll die Katze 1 Sekunde warten
- Verwende für die Bewegung den Block: "gehe 100er Schritt"

Hinweis: Wenn Du die Erweiterung Malstift aktiviert hast, kannst Du den Block "schalte Stift ein" verwenden

Zur Überprüfung Deiner Lösung kannst Du das Video anschauen:

<https://www.youtube.com/watch?v=zo4Ct2qJ9N4>

Vergiss nicht zu speichern. verwende den Dateinamen **Programm2.sb3**.

#### **Zusatzaufgabe**

Lass Scratch Linien zeichnen. Die Reihenfolge der Linien ist egal! So sollte das Ergebnis aussehen. Speichere mit **Programm3.sb3**.

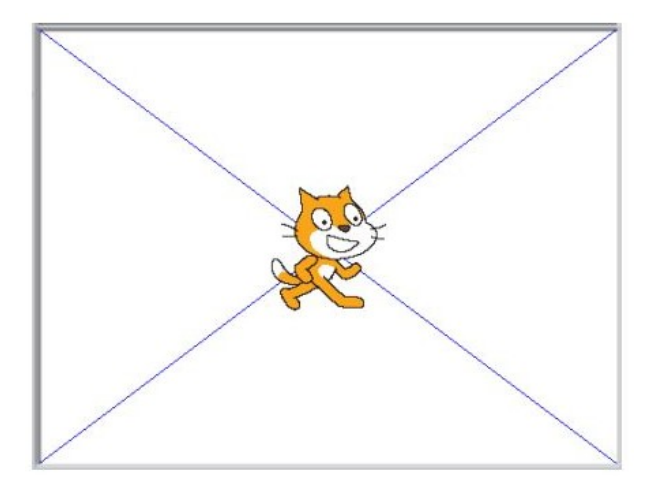

**Quelle:** Angepasstes Arbeitsblatt von Rainer Werner nach Ideen von Dimitar Stoykow, Benjamin Gehlert, Benjamin Gehlert, Benita-Lisette Sonntag